Windows Media Center

SnagIt 8

Paint

Calculator

**Getting Started** 

# **Customizing the Start Menu**

The Start menu is the main gateway to everything your computer has to offer. All installed programs can be accessed here, you can view different locations on your computer,and you can use it to search and view files.

### **Using the Start Menu**

You should be fairly comfortable using the Start menu now, but a refresher never hurts. Click the Start button in the lower left-hand corner of your screen to view the Start menu: Click an item in the list on the left to open the program, and use the links on the right to access different areas of your computer or change settings.

Point to the(>)arrow beside a program name to open content orfeatures recently used by that program:

Search parts of your computer by typing part of a file or program name in to the Search Bar at the bottom of the menu Finally, you can click Shut down to turn off your computer or use other power options:

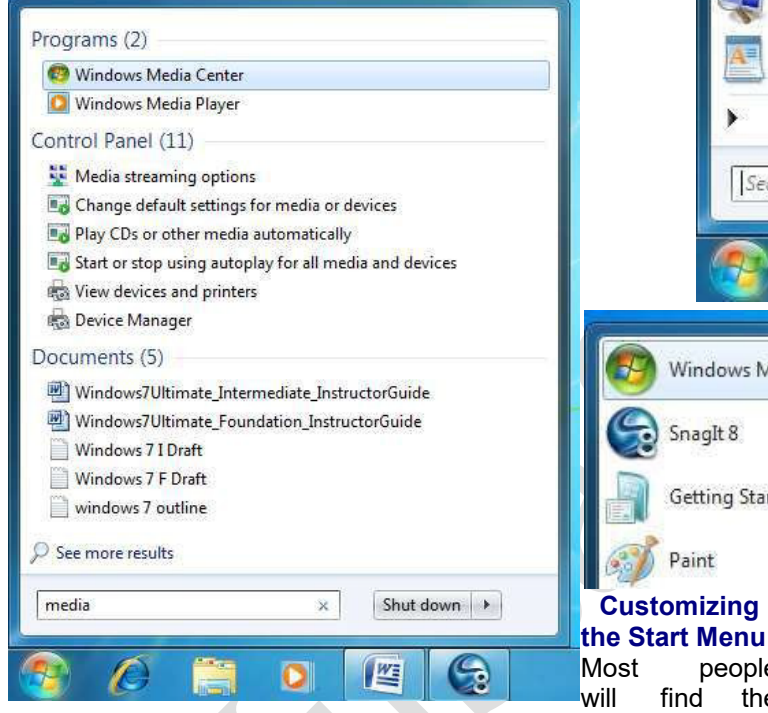

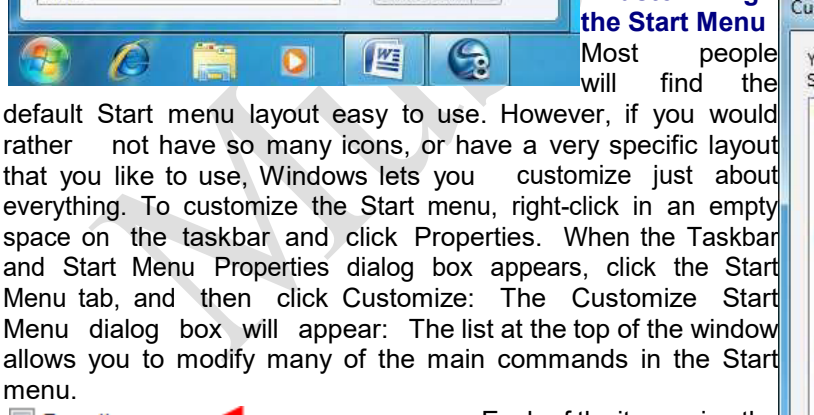

Customize Start Menu You can customize how links, icons, and menus look and behave on the Start menu. **Computer** ×. O Display as a link Display as a menu H Don't display this item Connect To Control Panel O Display as a link **Display as a menu** O Don't display this item Default Programs Devices and Printers Documents **O** Display as a link Display as a menu Don't display this item **P** Downloads **Display as a link** Start menu size Number of recent programs to display: 10 ÷ Number of recent items to display in Jump Lists: 10  $\div$ gives you quick access to all the stored Web sites on your

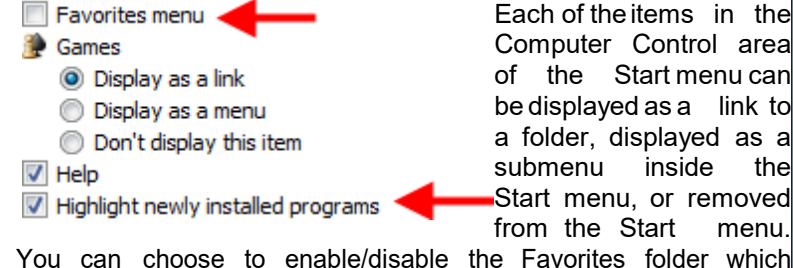

Each of theitems in the Computer Control area of the Start menu can be displayed as a link to a folder, displayed as a submenu inside the Start menu, or removed from the Start menu.

SnagIt 8

Paint

**Getting Started** 

computer. You can also choose to highlight any programs that

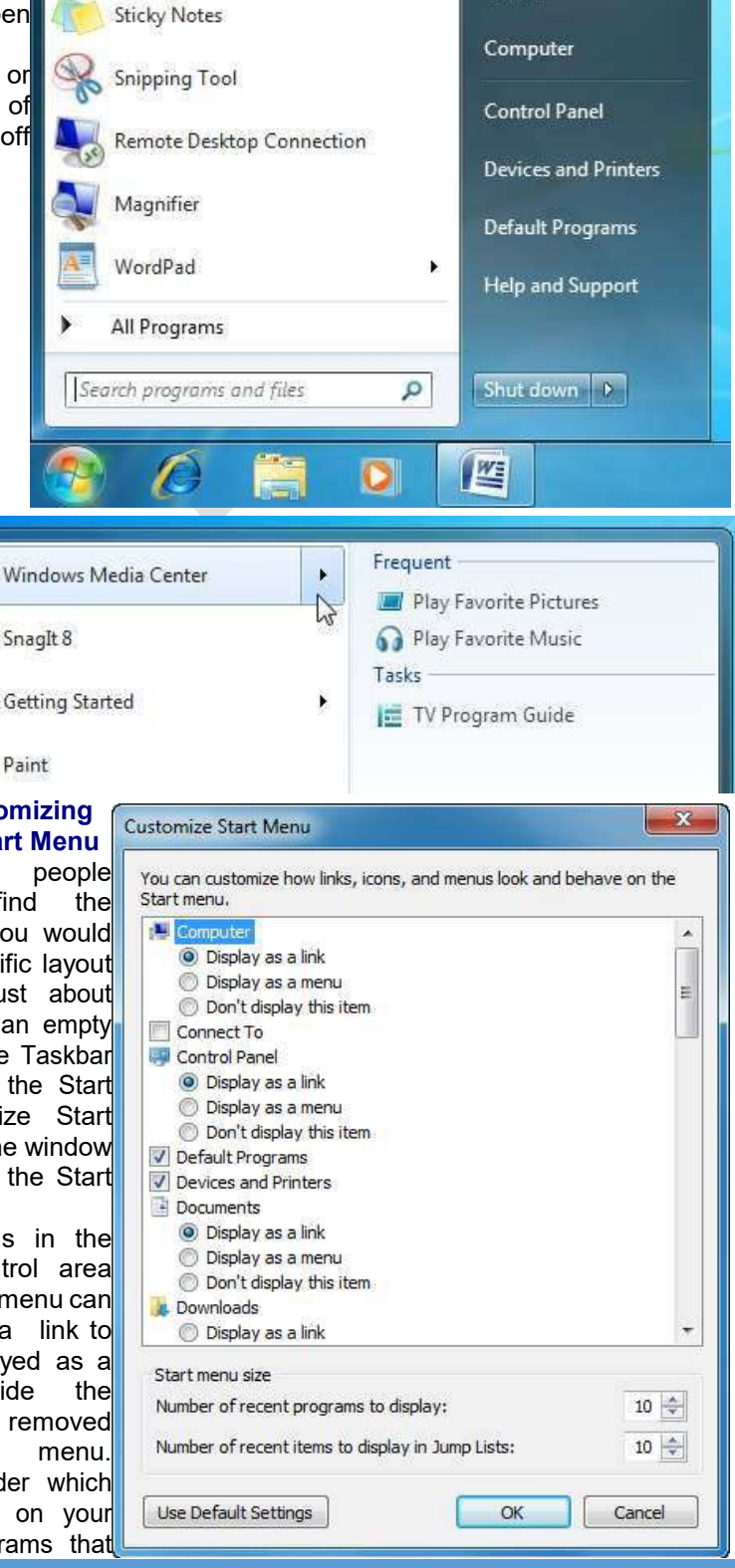

Velsoft

Documents

Pictures

Music

Games

**Page 1**

# **LAB 9: Using Windows Accessories**

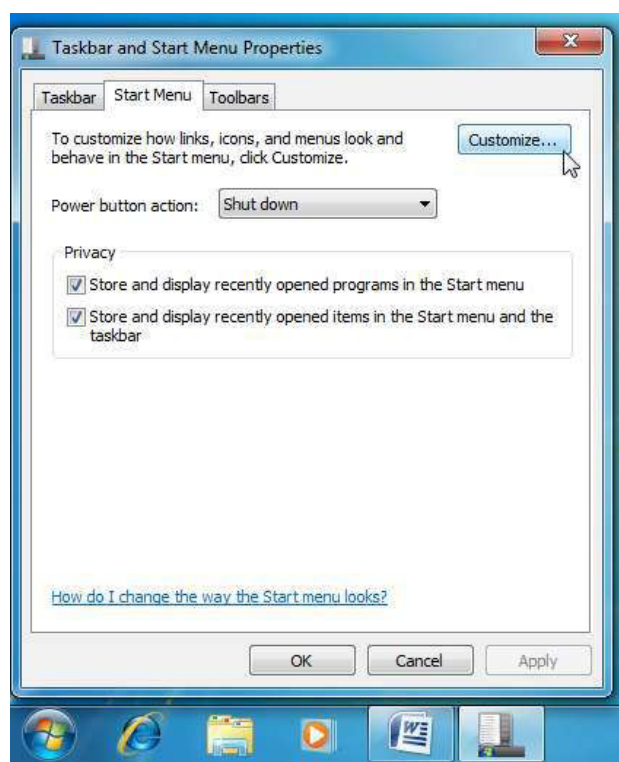

program. You can add any program to the pinned list by right-clicking a program icon in the Start menu and clicking Pin to Start Menu: Now each time you click the Start button, that program will always be at the top of the Start menu and separated from the other icons with a faint line: Conversely, if you want to remove an item from thepinnedlist, right-click thepinnediconin and click Unpin from Start Menu.

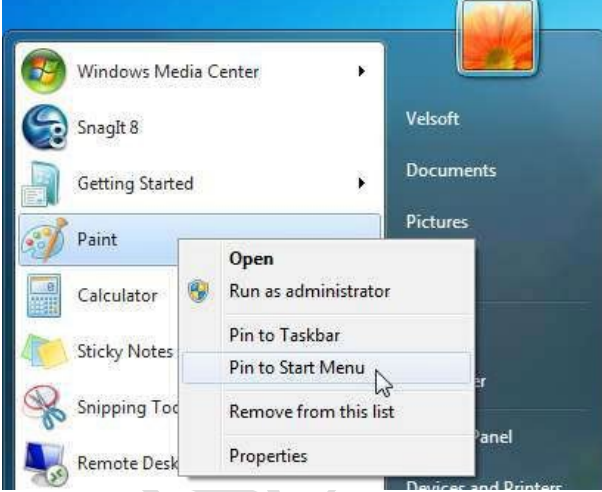

#### **Sorting Icons**

If you use your desktop as a place to dump files and deal with them later (like me) it sometimes comes in handy to first sort the icons in different ways. Consider the following icons on my desktop right now:

As you can see, there are files, folders, and other icons arranged in no particular order. Windows allows you to sort these icons by Name, Size, Type, and the Date they were modified. To do this, right-click on any empty space on the desktop,

have been installed recently: There are other options that can be enabled hereas well. If you have a network of printers that you have access to, you can add a Printers link to view the properties and print queues of the different machines. You also have the option to add a Run command, which lets you open programs by entering their specific launch command.

You can also control how many recently used programs to display and how many recent items to show in a Jump List (like how many previously visited Web pages in Internet Explorer). Finally, you can undo any changes and restore the default Start menu by clicking the Use Default Settings button: Click Cancel to discard any changes you have made or click OK to accept the changes.

## **Using the Pinned List**

**Moving Icons**

The Start menu contains an area at the top where you can "pin" commonly used programs. By default, there are no items pinned to the list; instead, the order of programs shown when you click the Start menu will change depending on how often you use the

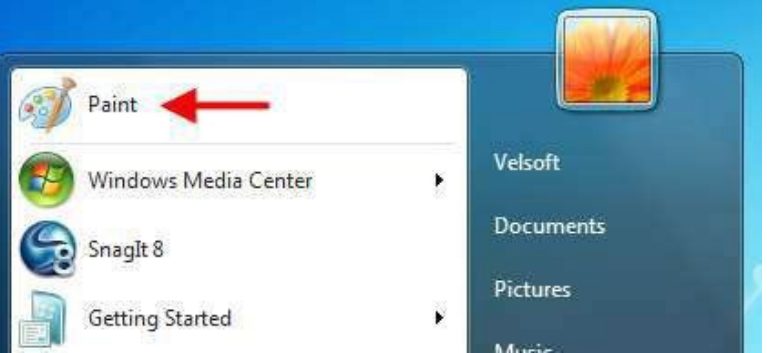

The Windows desktop is designed to be used as you would a desk or table. Items can be arranged in any order, folders and files can be saved on the desktop, and all programs run in windows on the desktop. Consider the following desktop: Icons can be moved one at a time around the desktop by clicking and dragging. If youwant to move many icons at once, click and drag a box around the icons first: Now if you click and drag any of the selected icons, you can move all of them as a group:

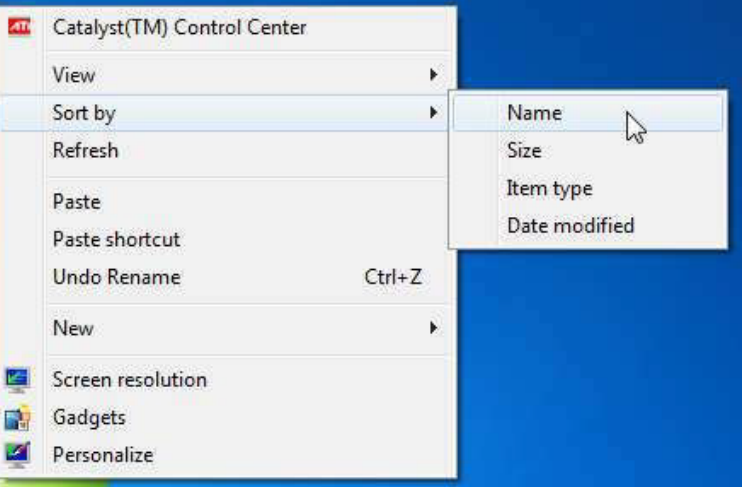

point to Sort, and click an option Since I have lots of different kinds of files, I will sort by name: Now all of the  $\frac{1}{2}$ <br>icons will be arranged alphabetically:  $\sim$ icons will be arranged alphabetically:

**Setting View Options** By default, Windows displays medium size icons and aligns the objects to an invisible grid. However, Windows allows you to modify lots of display options, including the look of the icons themselves. You can change view options by right-clicking on the desktop and pointing toView: Let's explore the different options:

# **LAB 9: Using Windows Accessories**

**Icon Size** Choose between large, medium, and small icon sizes:

**Auto Arrange** If you arrange your icons by name as we did earlier in this lesson, then enabling Auto Arrange will automatically sort any new folders or file types alphabetically into the icons that already exist. For example, if your desktop contains biographies of famous<br>people and you sorted all of them by people and you sorted name, then any new file would automatically be placed in alphabetical order for you.

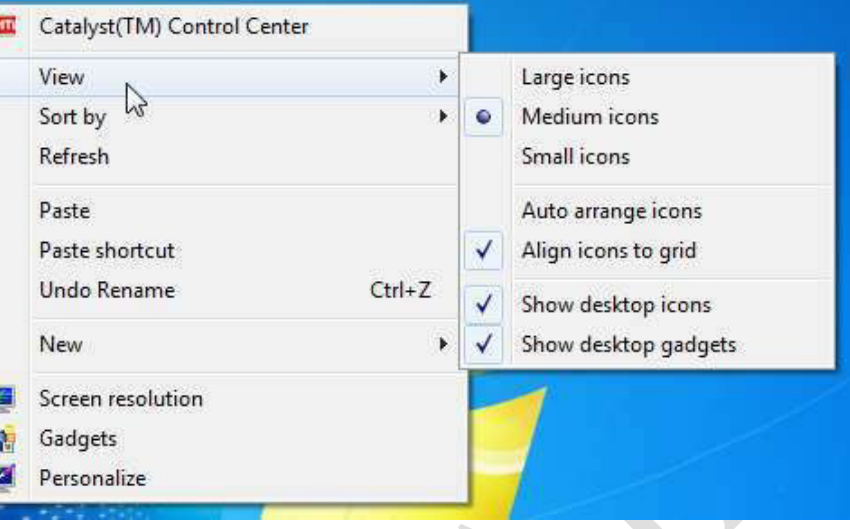

**Align toGrid** All of the icons on the desktop are by default arranged in a grid

pattern. Any new icons added to the

desktop are automatically fitted into an invisible grid to keep everything neat. However, you can turn that alignment off if you like.

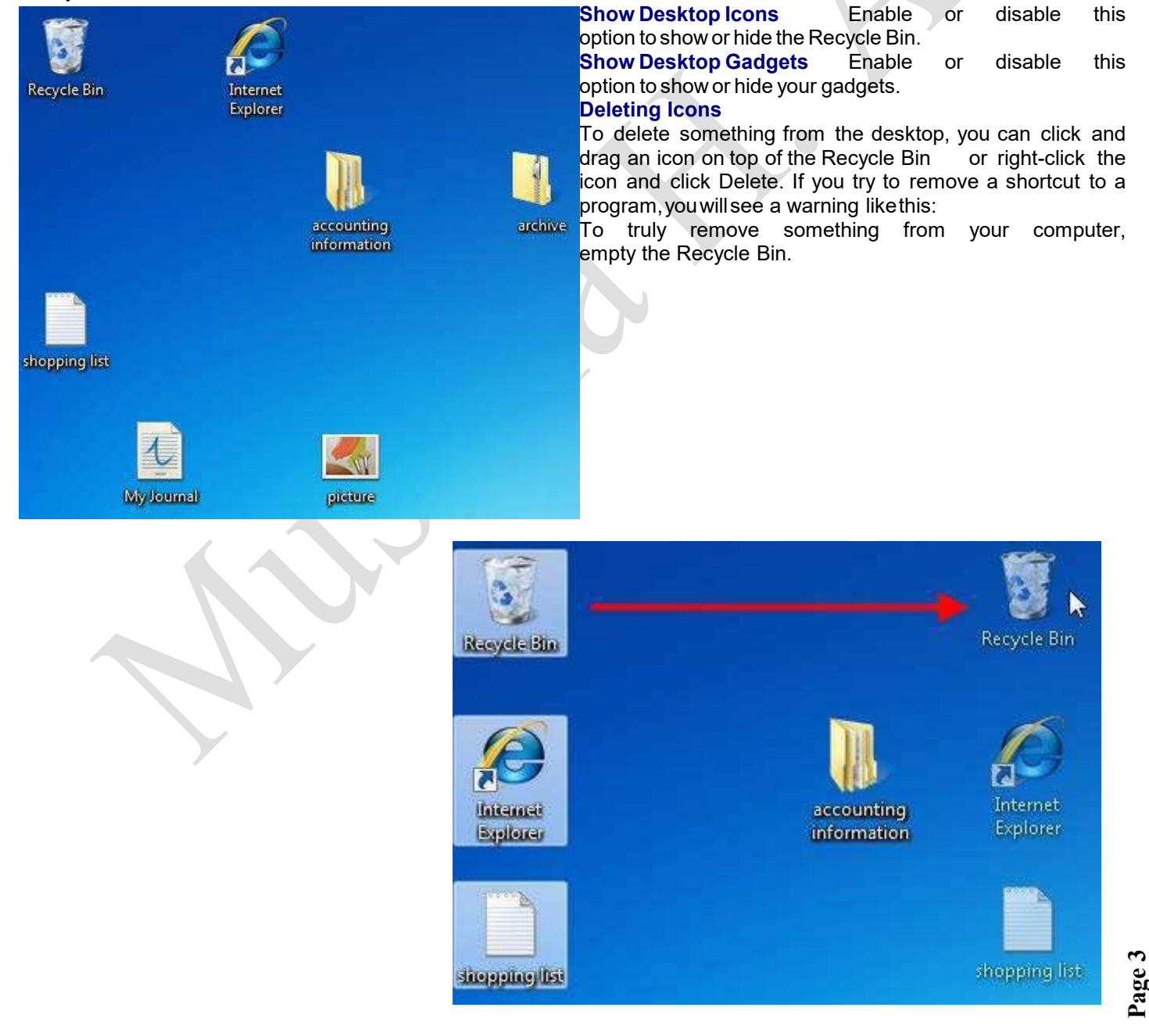